**Engineer's Guide**

# *SMART TRAC ™ FAULT MANAGER*

**MagneTek, Inc. - Drives and Systems Division**

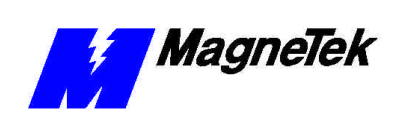

## **Contents**

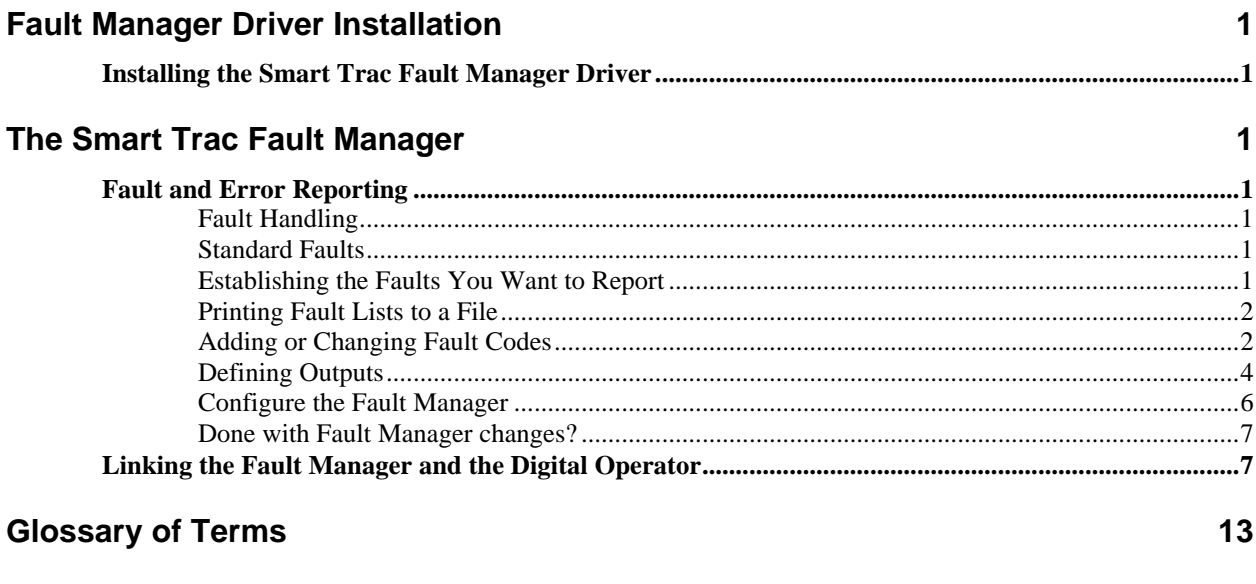

15

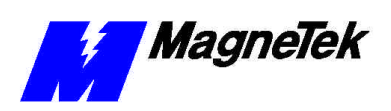

THIS PAGE INTENTIONALLY LEFT BLANK

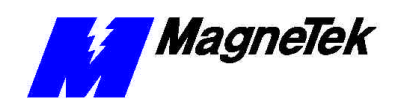

## **Fault Manager Driver Installation**

### **Installing the Smart Trac Fault Manager Driver**

- 1. Click **START**, **PROGRAMS**, **MAG-300**, **CONTROL MANAGER**. The Control Manager software loads.
- 2. Expand the **Project** folder tree and right click the **Drivers** folder. A selection box appears with **New…** highlighted.

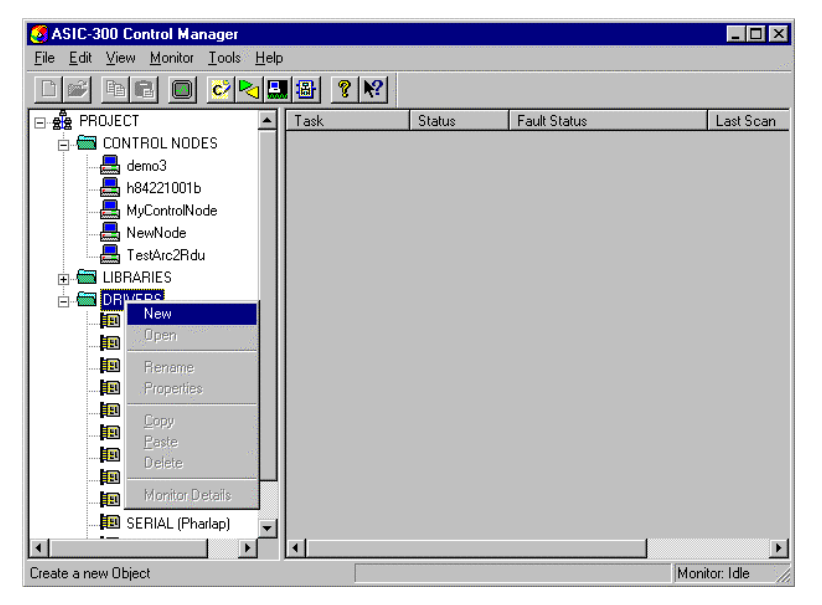

*Figure 1. The New Device Driver Selection box.*

3. Click the New selection box. The **Install Driver** dialog box appears.

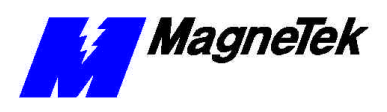

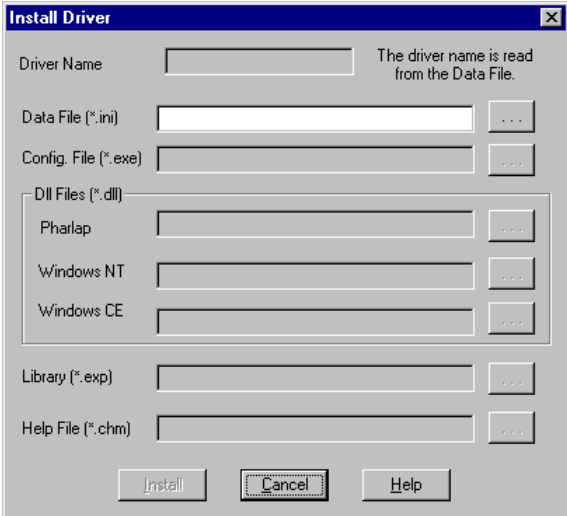

*Figure 2. I/O Driver Install dialog box.*

- 4. Click the small box containing three dots (…) to the far right of the **Data File (\*.ini)** box. This allows you to browse for the initialization file on your system (generally the driver will be installed from your CD\_ROM). For our example, we assume the file is on a floppy in the A: drive. Find the file **FaultAI.ini** and **OPEN** it. Two more boxes, for entry of **Config.exe** and **Help.exe**, become active.
- 5. Click the small box containing three dots (…) to the far right of the **Config (\*.exe)** box. Browse for the **FaultAIConfig.EXE** file. Press **TAB** or **ENTER**. More boxes will become active.
- 6. Click the small box containing three dots (…) to the far right of the **Dll files (\*.dll), Pharlap** box. Browse for the **FaultAI.dll** file. Press **TAB** or **ENTER.**
- 7. Click the small box containing three dots (…) to the far right of the **Help (\*.chm)** box. Browse for the **STFaultAIEM.CHM** file. Press **TAB** or **ENTER.** The screen should look like the following (if installing from the  $A:\langle$  drive).

*To view driver .dll files, you must select View All Files in Windows NT Explorer. If you have Windows NT without IE4.0 installed: from Explorer, click View, Options, click View tab. In Hidden Files, click Show all files If you have IE4.0 installed: from Explorer, click View, Folder Options, click the View tab. In Advanced Settings, click Show All Files in the Hidden files folder.*

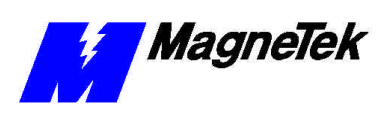

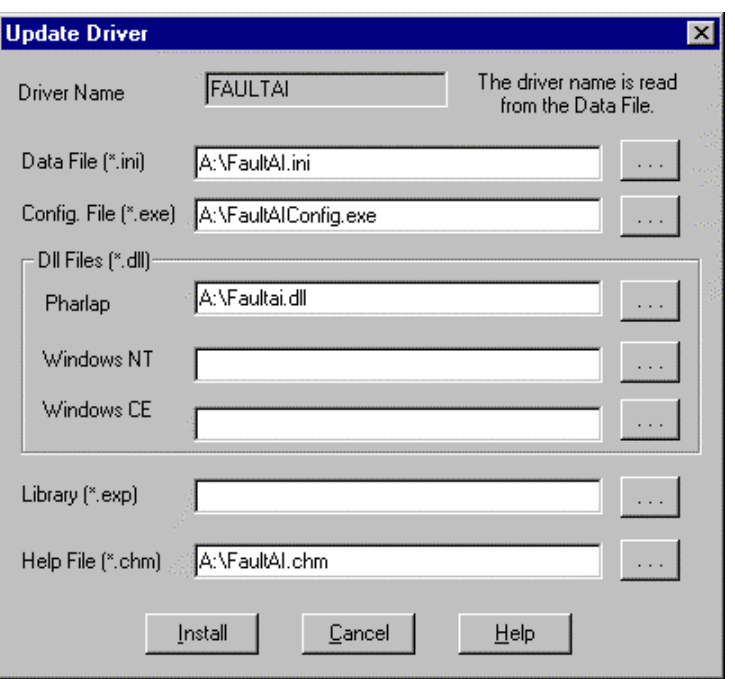

*Figure 3 The completed example Fault Manager Driver Install screen* 

- 8. Click **INSTALL**. When finished, you are returned to Control Manager. The driver name should appear in its own folder within the **Drivers** folder.
- 9. The FaultAI card library is ready for use.

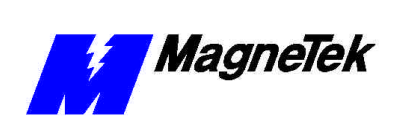

THIS PAGE INTENTIONALLY LEFT BLANK

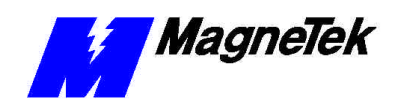

## **The Smart Trac Fault Manager**

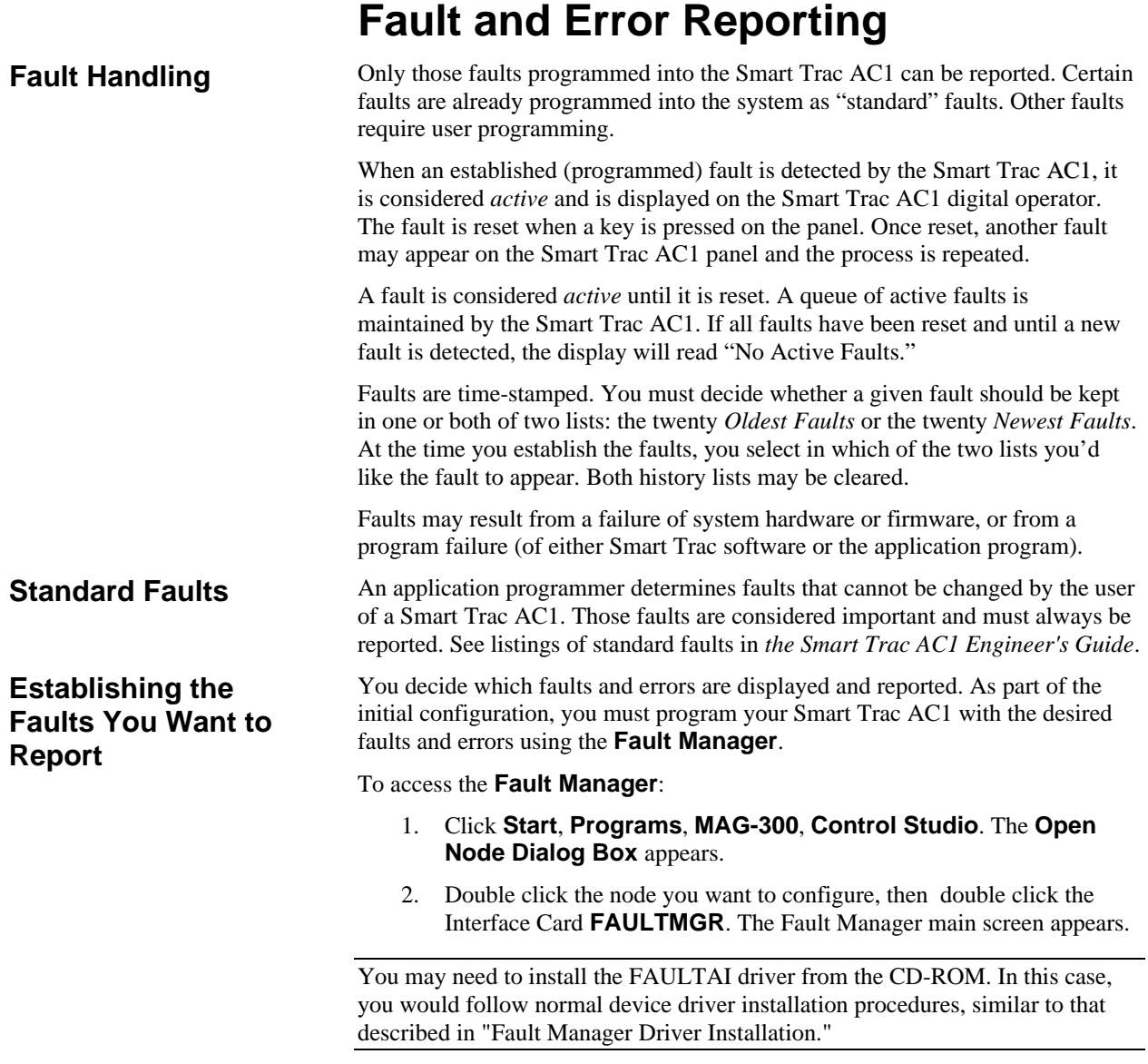

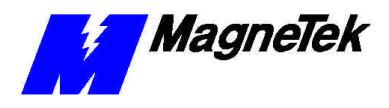

The **Fault Manager** screen contains three tabs: the **Fault Editor**; **Define Outputs**; and **Configure.**

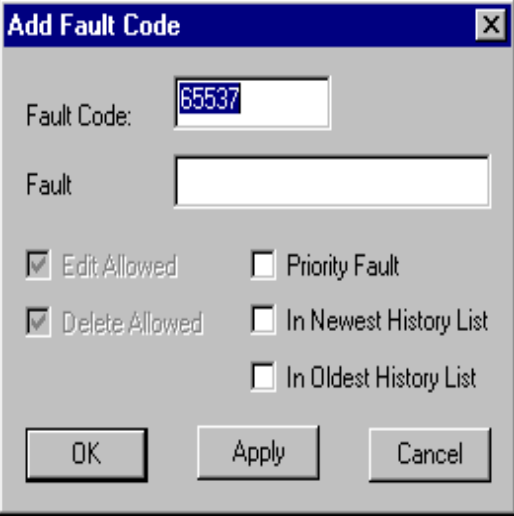

*Figure 4. Fault Manager opening screen.*

The main menu always opens with the **Fault Editor** tab selected because you must define faults before you define outputs.

### **Printing Fault Lists to a File**

You may print a list of information contained on any of the three tabs.

- 1. Click the **Fault Editor, Define Outputs** or **Configure** tab.
- 2. Click **Print to File**. A **SAVE AS** dialog box appears.
- 3. Enter a filename and path for the file (or Browse through the path to the file location you desire). Press **Enter** or click **OK**. A text file is generated and saved with all information contained on the selected tab.
- 4. Using a text editor or word processing program, open the file as saved.
- 5. Choose **File | Print** from the editor or word processor.

Use the **Fault Manager** to add or change fault code defaults. Certain faults are reserved by the system and may not be changed. See the list of "Standard Faults" in the *Smart Trac AC1 Technical Manual*.

1. Click **Add Fault**. The **Add Fault** dialog box appears. You are prompted for a **Fault Code**.

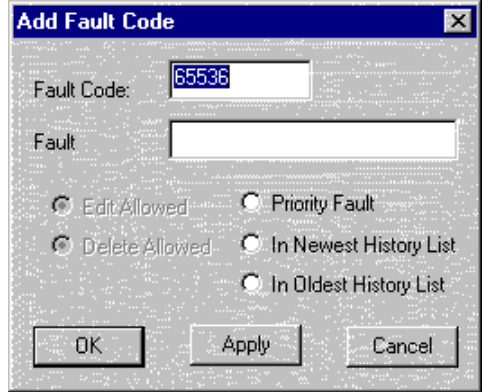

*Figure 5. The Add Fault Code dialog box*

### **Adding or Changing Fault Codes**

*Adding a Fault Code*

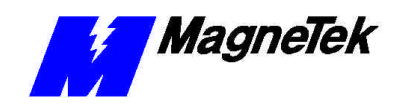

*Some properties may be grayed out. You are prevented from editing these properties.*

*By clicking the* **Cancel** *button, you may back out of your entries and the* **Add Fault** *screen.*

### *Changing (Editing) Fault Codes*

2. Enter a **Fault Code** and a **Fault Legend** of as many as 16 numbers.

- 3. Check or uncheck properties you'd like the fault to have. These may include **Priority Fault***,* **In Newest History***,* **In Oldest History**. See "Changing (Editing) Fault Codes."
- 4. Click **Apply** to accept your entries. The **Add Fault** screen remains displayed, ready for you to add another fault.
- 5. When done adding faults, click OK to save your entries and exit the **Add Fault** dialog box.
- 1. Click on a line to select (highlight) it. This allows the line to be edited if the **Edit Allowed** properties check box is checked.
	- If editing is allowed, the **Edit Fault** dialog box appears.
	- If editing is not allowed, a Fault Manager information box appears with the message "Fault Code Edit Property Not Set" (click OK to continue).

**NOTE:** If more than one line is selected, an information box appears indicating "Only one line may be edited at a time." (Click OK to continue.)

- 2. Enter a **Fault Legend**, the name of the fault being entered. You may enter a legend of up to 16 characters.
- 3. Check or uncheck properties of the fault, as you desire. These include **Priority Fault**, **In Newest History**, and **In Oldest History**.
- 4. Click Apply to accept your entries. The **Edit Fault** dialog box remains displayed, ready for you to edit another fault.
- 5. When done adding faults, click **OK** to save your entries and exit the **Edit Fault** dialog box.
- 1. From the **Fault Manager** screen, click a line to be edited.
- 2. Click **Edit Properties**. The Properties Warning box appears.

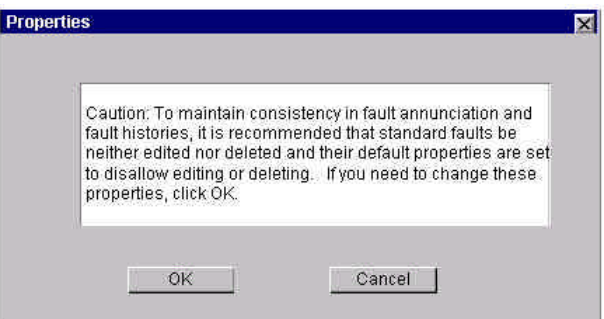

*Figure 6. Properties Warning*

3. Click **OK** if you wish to change properties for the selected line. The dialog box for the selected fault appears with **Priority Fault, In** 

*Properties* **Allow Edit** *and*  **Allow Delete** *will be displayed but grayed out. They cannot be changed.*

*By clicking the* **Cancel** *button, you may back out of your entries and the* **Add Fault** *screen.*

### *Changing (Editing) Properties of a Fault*

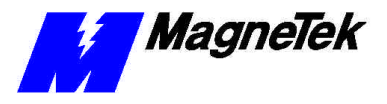

**Newest History**, **In Oldest History** will be grayed out, indicating that they may not be edited.

- 4. Check or uncheck **Edit Allowed** and/or **Delete Allowed**, as desired.
- 5. Click **Apply** to accept your entries. The **Edit Properties** dialog box remains displayed, ready for you to edit another fault's properties.
- 6. When done editing properties, click OK to save your entries and exit the **Edit Properties** dialog box.
- 1. From the **Fault Manager** screen, click a line or lines to be deleted. Those lines whose properties allow deletion will remain selected (highlighted).

**NOTE:** To delete more than one contiguous line, hold down the SHIFT key and click on the first line to be selected. Continue to hold down the SHIFT key and click on the last contiguous line to be selected. Release the keys. The first selected line, the last selected line and all lines in between will remain selected (highlighted).

To delete more than one line, one at a time, hold down the CTRL key and click each line to be deleted. To deselect a line, CTRL click a highlighted line.

2. Click **Delete.** The **Fault Manager** shows only lines not deleted.

The legends, or descriptive text for fault codes, may be edited only if the **Allow Edit** field is checked as a property of the fault.

- 1. From the **Fault Manager** screen, click a line to be edited. The line will be highlighted.
- 2. Edit the **Fault Legend**, as desired.
- 3. Click **Apply** to accept your changed legend.
- 4. Click **OK** to save the change and exit the dialog box.

Priorities of Fault Codes may be edited only if the **Allow Edit** field is checked as a property of the fault.

- 1. From the **Fault Manager** screen, click a line to be edited. The line will be highlighted.
- 2. Check or uncheck the **Priority Fault, In Newest History** or **In Oldest History** check boxes, as desired.
- 3. Click **Apply** to accept your changes.
- 4. Click **OK** to save the change and exit the dialog box.

Use the **Fault Manager** to define or modify outputs. Select the **Define Outputs** tab. The screen should appear as indicated below. **Defining Outputs** 

*By clicking the* **Cancel** *button, you may back out of your entries and the* **Edit Propertie***s screen.*

#### *Deleting a Fault Code*

*Editing Legends for* 

*Fault Codes*

*Assigning Fault Priorities (In Newest History or In Oldest* 

*History)*

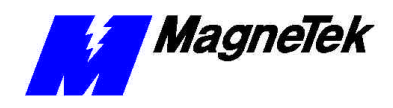

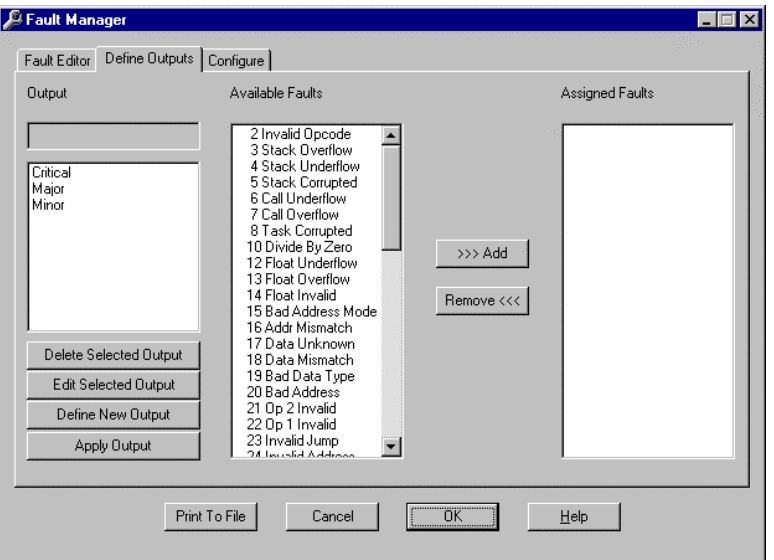

*Figure 7. Define Outputs Menu*

### *Adding an Output*

*Do not confuse the use of Critical, Major and Minor faults with Smart Trac Major and Minor Faults defined in the Appendices. Here, they are only names for collections of faults. You may create collections and name them as you wish.*

#### *Assigning Faults to Outputs*

- 1. Click **Define New Output**. The **Output** edit box and **Assigned Faults** scroll box become empty and ready for data to be entered. The **Available Faults** scroll box displays all of the available faults.
- 2. Enter an output name in the **Output** edit box. Standard (default) outputs include Critical, Major and Minor faults. You may assign faults to the output (refer to "Assigning Faults to Outputs").
- 3. Click **Apply Output**. The newly defined output will appear in the **Output** box.

You may assign faults to outputs before the **Apply Output** button is clicked while defining a new output or when in **Edit Selected Output** mode.

- 1. In the Output box, find the **Output** to which you want to assign a fault. Click it. It will be highlighted and appear in the **Output** edit box.
- 2. Scroll the **Available Faults** box until the fault you want to assign appears in the box. Click it. It will be highlighted.

**NOTE:** You may use SHIFT-Click to select more than one contiguous fault or CTRL-Click to select more than one non-contiguous fault.

3. Click **>>>Add**. The fault will move from the **Available Faults** box to the **Assigned Faults** box.

**NOTE:** You may continue to assign faults to outputs by repeating the process.

4. Click **Apply Output** to save the assignments.

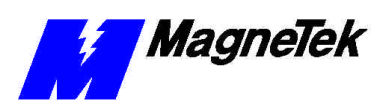

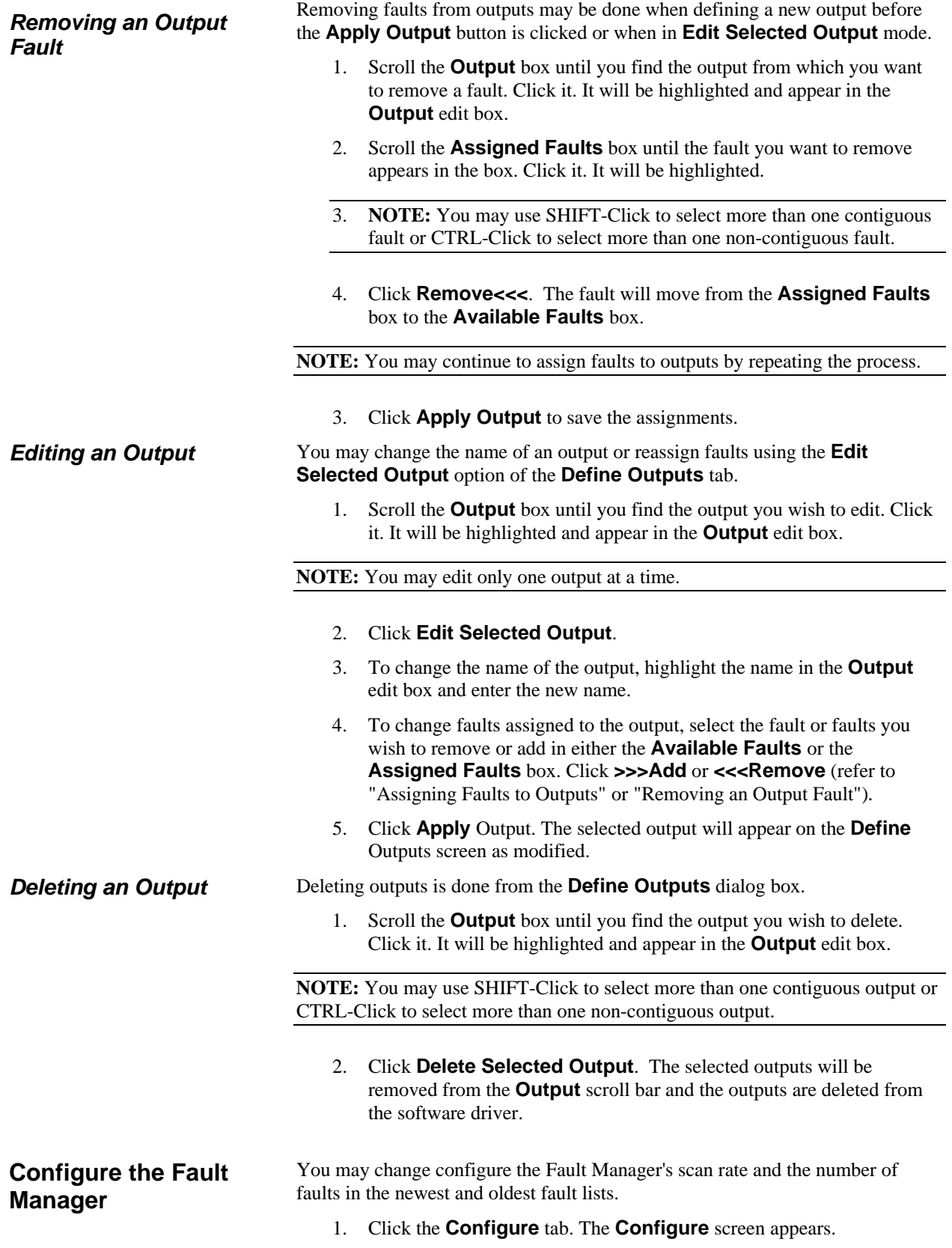

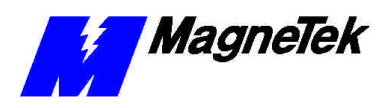

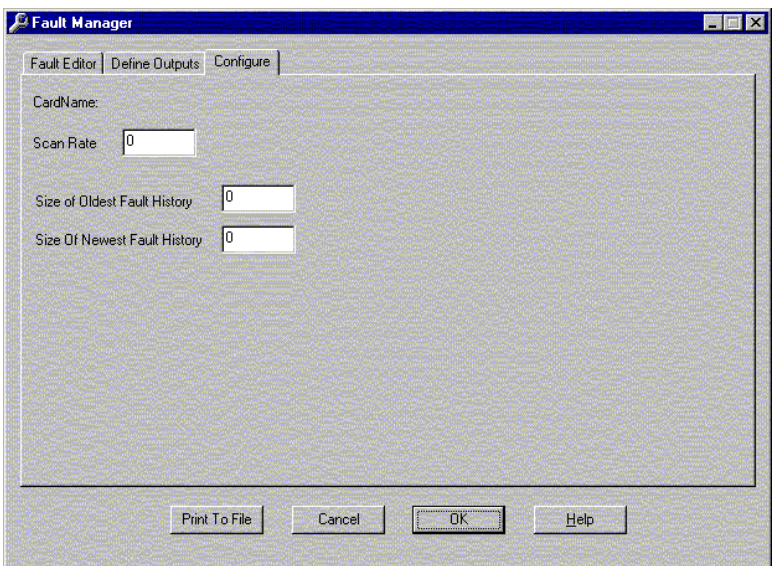

*Figure 8 Fault Manager Configure dialog box.*

2. Click and drag the cursor over **Scan Rate**, **Size of Oldest Fault History**, or **Size of Newest Fault History** to change that value.

NOTE: You may click **HELP** for a more detailed explanation of each value.

- 3. Enter the new value.
- 4. Click **OK** to save the change(s).

When done making changes, Click OK to save all changes, exit the Fault Manager configure screen and return to the Control Manager.

### **Linking the Fault Manager and the Digital Operator**

You must create a program to associate output from the Fault Manager with the input of the Digital Operator. In a nutshell, you create symbols for the inputs to the Digital Operator and outputs from the Fault Manager, then create a function block to link the two. An example is used to explain this process. The example assumes previous creation of an interface card name of *OperCard* for the Digital Operator driver. We will add *FromFM…* (inputs to the Digital Operator from the Fault Manager) and *ToOper…* (outputs of the Digital Operator) symbols.

To create the symbols:

- 1. Load **Control Manager** ( **Start**, **Programs**, **MAG-300**, **Control Manager**).
- 2. Double click **Symbols** under a desired node. The **Symbol Editor** dialog box appears.

### **Done with Fault Manager changes?**

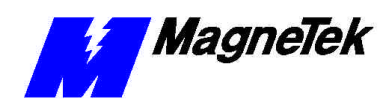

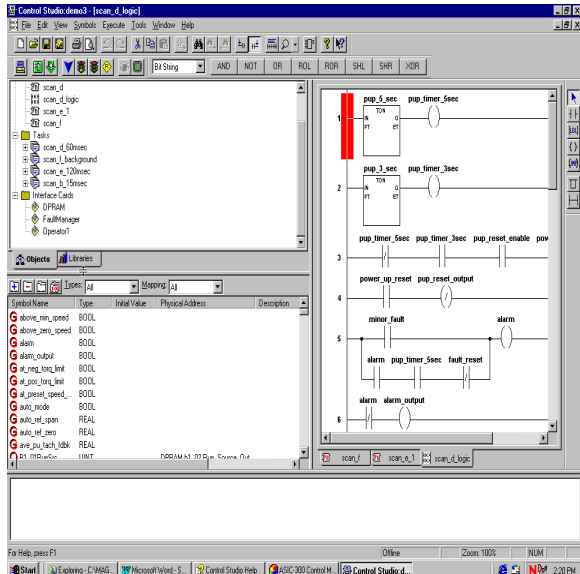

*Figure 9. The Control Studio showing the Symbol Editor area*

3. Drag and drop the right border of the Symbol Editor area so that you can view the fields Type, Initial Value, Physical Address and Description.

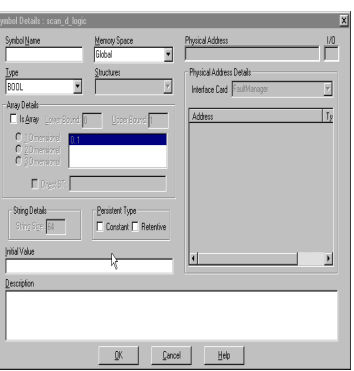

*Figure 10. The SymbolDetails dialog box*

- 4. Select **I/O** from the **Mapping** drop-down selection list.
- 5. Select *OperCard* (or other name) from the **Interface Card** drop-down selection box.
- 6. Click the blue plus (+) sign  $\boxed{\pm 1}$ .
- 7. The **Symbol Details** dialog box appears for the task selected by clicking one of the Task tabs.
- 8. Type a name of your choice in the box after **Symbol Name.** In the figure, we used *ToOperOpResponse*
- 9. Select **I/O** from the **Memory Space** drop-down selection list.
- 10. In the **Physical Address Details** area, select **Operator** from the drop-down **Interface Card** selection list. Symbolic names for all available physical addresses appear in the box below the **Interface Card** selection list.

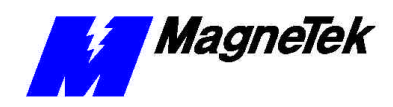

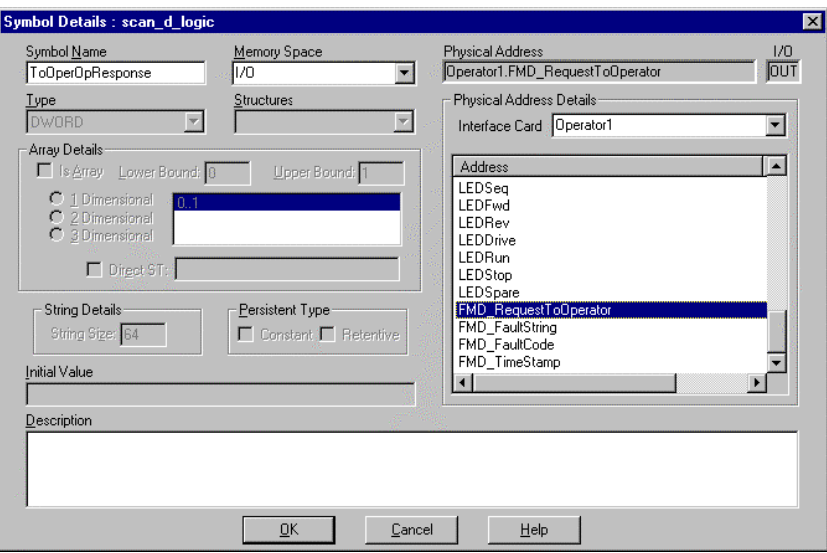

*Figure 11. Assigning a Physical Address to a Symbol Name*

- 11. Select a Physical Address (symbolically named) from the **Physical Address Details address/type/I/O** box by clicking on it to highlight it. In this case, we chose the *FMD\_RequestToOperator* physical address. This links the physical address with a symbol to be used in a function block diagram.
- 12. Click **OK** to accept your name, your choices and add the symbol.
- 13. Continue to add symbols (steps 3 through 8) until you complete adding all those you need for your function block. Close the **Symbol Editor** when done.

| <sup>金</sup> [TEST] - Symbol Editor  |               |     |               |                                |                    |             |  |
|--------------------------------------|---------------|-----|---------------|--------------------------------|--------------------|-------------|--|
| File<br>Symbol Tools<br>Help<br>View |               |     |               |                                |                    |             |  |
| 国国<br>41<br>⊫                        |               |     |               |                                |                    |             |  |
| <b>Control Node</b>                  |               |     |               | Display Mapping                | Display Data Types |             |  |
| <b>TEST</b>                          |               |     | 1/0           | ▼                              | <b>ALL</b>         |             |  |
| Name                                 | Type          | 1/0 | Initial Value | Physical Address               |                    | Description |  |
| C FromFM_OpFaultCode                 | <b>DWORD</b>  | IN  |               | FaultMgr.OpFaultCode           |                    |             |  |
| <b>O</b> FromFM_OpFaultTimeStamp     | DT            | IN  |               | FaultMgr.OpFaultStamp          |                    |             |  |
| <b>C</b> FromFM_OpRequest            | <b>DWORD</b>  | OUT |               | FaultMgr.OpRequest             |                    |             |  |
| C FromFM_OpResponse                  | <b>DWORD</b>  | IN  |               | FaultMgr.OpResponse            |                    |             |  |
| FromFM_OpString                      | <b>STRING</b> | IN  |               | FaultMgr.OpString              |                    |             |  |
| <b>TO</b> ToDper_FaultCode           | <b>DWORD</b>  | OUT |               | OperCard.FMD FaultCode         |                    |             |  |
| <b>10</b> ToOper_FaultString         | STRING        | OUT |               | OperCard.FMD FaultString       |                    |             |  |
| <b>O</b> ToOper_FaultTimeStamp       | DT            | OUT |               | OperCard.FMD_TimeStamp         |                    |             |  |
| <b>O</b> ToOper_OpResponse           | <b>DWORD</b>  | OUT |               | OperCard.FMD RequestToOperator |                    |             |  |
|                                      |               |     |               |                                |                    |             |  |
|                                      |               |     |               |                                |                    |             |  |
|                                      |               |     |               |                                |                    |             |  |
|                                      |               |     |               |                                |                    |             |  |
|                                      |               |     |               |                                |                    |             |  |
|                                      |               |     |               |                                |                    |             |  |
|                                      |               |     |               |                                |                    |             |  |
|                                      |               |     |               |                                | 9 symbols          |             |  |

*Figure 12. All Symbols needed for function block are added*

Next, you create the function block to associate inputs to the Digital Operator from the Fault Manager (the *FromFM\_* symbols) with the outputs of the Digital Operator (the *ToOper\_* symbols).

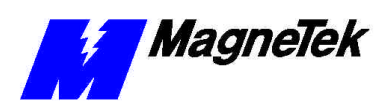

14. Open the **Function Block Editor** by right-clicking **Programs** under a desired node name and selecting **New Program Unit…** or clicking **Object**, **New**, **Program Unit**. The **New Program** dialog box appears.

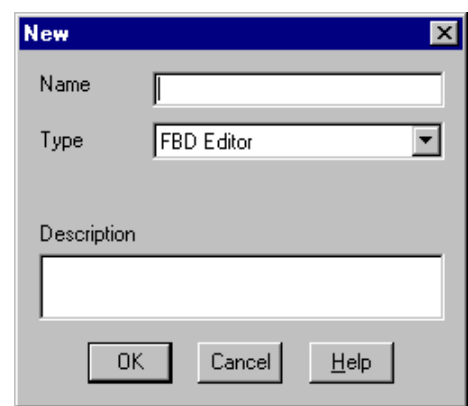

*Figure 13. Selecting FBD Editor from the New program dialog box*

- 15. Select **FBD Editor** from the drop-down selection list and enter a program name. In this case, we chose *FaultOperatorLink* as the name for our new program in the form of a function block diagram.
- 16. Click **OK.**
- 17. Click on the **Global** tab at the bottom of the **Function Block Editor**. The symbols you just added should be listed.
- 18. By dragging and dropping, add the *FromFM\_* symbols and *ToOper\_* symbols to the function block editor screen and connect them using the Connector icon. Your function block diagram should eventually look like the one below:

*If you're unsure how to use the Function Block Editor, consult the online help available from the Editor's toolbar.*

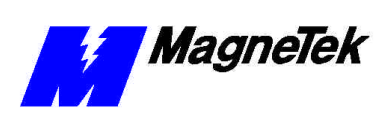

| <b>B</b> FaultOperatorLink [TEST:FaultOperatorLink] - FBD Editor |                                   |                                        |                     |  |  |  |  |  |
|------------------------------------------------------------------|-----------------------------------|----------------------------------------|---------------------|--|--|--|--|--|
| Edit View Symbols Insert Tools Options Help<br>Eile              |                                   |                                        |                     |  |  |  |  |  |
| X<br>品<br>Ы<br>昌<br>晒<br>ଭାରା<br>Я<br>اها<br>D                   |                                   |                                        |                     |  |  |  |  |  |
| AND<br>Bit String<br>$\overline{\phantom{a}}$                    | <b>ROL</b><br><b>NOT</b><br>0R    | <b>ROR</b><br><b>SHL</b><br><b>SHR</b> | XOR                 |  |  |  |  |  |
|                                                                  |                                   |                                        |                     |  |  |  |  |  |
|                                                                  |                                   |                                        |                     |  |  |  |  |  |
|                                                                  |                                   | FromOperCommandToFM                    |                     |  |  |  |  |  |
|                                                                  |                                   |                                        | FromFM OpRequest    |  |  |  |  |  |
|                                                                  |                                   |                                        |                     |  |  |  |  |  |
|                                                                  |                                   | FromFM_OpFaultCode                     | - ToOperFaultCode - |  |  |  |  |  |
|                                                                  |                                   |                                        |                     |  |  |  |  |  |
|                                                                  |                                   |                                        |                     |  |  |  |  |  |
| FromFM_OpFaultTimeStamp                                          |                                   | FromFM_OpResponse                      | ToOperOpResponse-   |  |  |  |  |  |
|                                                                  |                                   |                                        |                     |  |  |  |  |  |
|                                                                  |                                   | FromFM_OpString                        |                     |  |  |  |  |  |
|                                                                  |                                   |                                        | -ToOperFaultString  |  |  |  |  |  |
|                                                                  |                                   |                                        |                     |  |  |  |  |  |
|                                                                  |                                   |                                        |                     |  |  |  |  |  |
|                                                                  | ToOperFaultTimeStamp              |                                        |                     |  |  |  |  |  |
|                                                                  |                                   |                                        |                     |  |  |  |  |  |
|                                                                  |                                   |                                        |                     |  |  |  |  |  |
|                                                                  |                                   |                                        |                     |  |  |  |  |  |
|                                                                  |                                   |                                        |                     |  |  |  |  |  |
|                                                                  |                                   |                                        |                     |  |  |  |  |  |
|                                                                  |                                   |                                        |                     |  |  |  |  |  |
|                                                                  |                                   |                                        |                     |  |  |  |  |  |
|                                                                  |                                   |                                        |                     |  |  |  |  |  |
|                                                                  |                                   |                                        |                     |  |  |  |  |  |
| $\vert \cdot \vert$                                              |                                   |                                        |                     |  |  |  |  |  |
| Symbol Name                                                      | <b>Initial Value</b><br>Data Type | Description                            |                     |  |  |  |  |  |
| forward                                                          | <b>BOOL</b>                       |                                        |                     |  |  |  |  |  |
| FromFM_OpFaultCode                                               | <b>DWORD</b>                      |                                        |                     |  |  |  |  |  |
| FromFM_OpFaultTimeStamp<br>FromFM_OpRequest                      | DT<br><b>DWORD</b>                |                                        |                     |  |  |  |  |  |
| FromFM_OpResponse                                                | <b>DWORD</b>                      |                                        |                     |  |  |  |  |  |
| FromFM_OpString                                                  | STRING(                           |                                        |                     |  |  |  |  |  |
| Input<br>Output                                                  | Local & Global                    |                                        |                     |  |  |  |  |  |
| For Help, press F1                                               |                                   |                                        |                     |  |  |  |  |  |

*Figure 14. The completed FaultOperatorLink function block*

19. Click **File**, **Save and Validate**, and provide a *filename* to save and validate your function block. You now have a block to display faults from the fault manager on the Digital Operator, with a time stamp and a text string to display as the fault description.

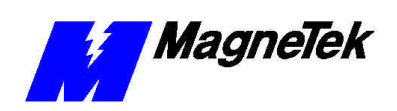

### **THIS PAGE INTENTIONALLY LEFT BLANK**

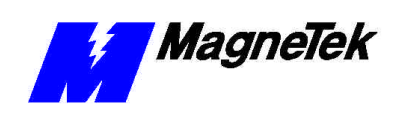

## **Glossary of Terms**

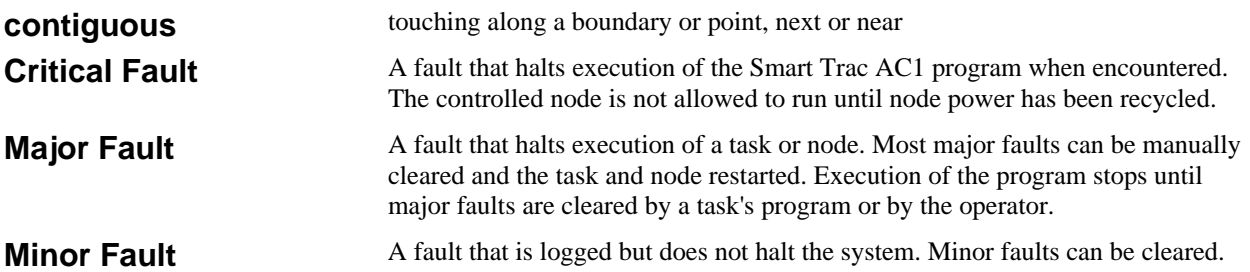

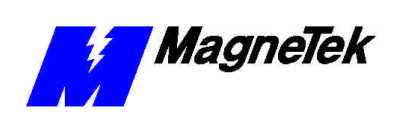

## **Index**

### **C**

Configure  $1-2$ , 6-7 contiguous 4–6

### **I**

Installing 1–2

### **L**

legends 4

### **M**

Mapping 8

### **P**

Printing 2 Priorities 4 Properties 3–4

### **R**

reset 1

Data subject to change without notice. Smart Trac is a trademark of MagneTek, Inc. MicroTrac is a registered trademark of MagneTek, Inc. Microsoft, Windows and Windows NT are registered<br>trademarks of Microsoft Corporation

MagneTek Drives and Systems 16555 West Ryerson Road New Berlin, WI 53151 (800) 541-0939, (262) 782-0200, FAX (262) 782-3418

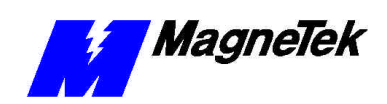

EM 3643-0001 © 1999-2000 MagneTek, Inc. 1/31/2000